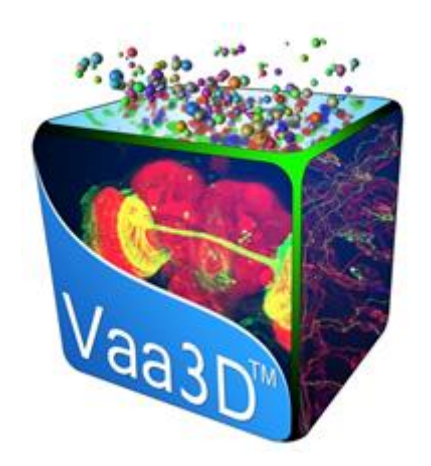

# Plug-In System

Jian Liu

### Vaa3D

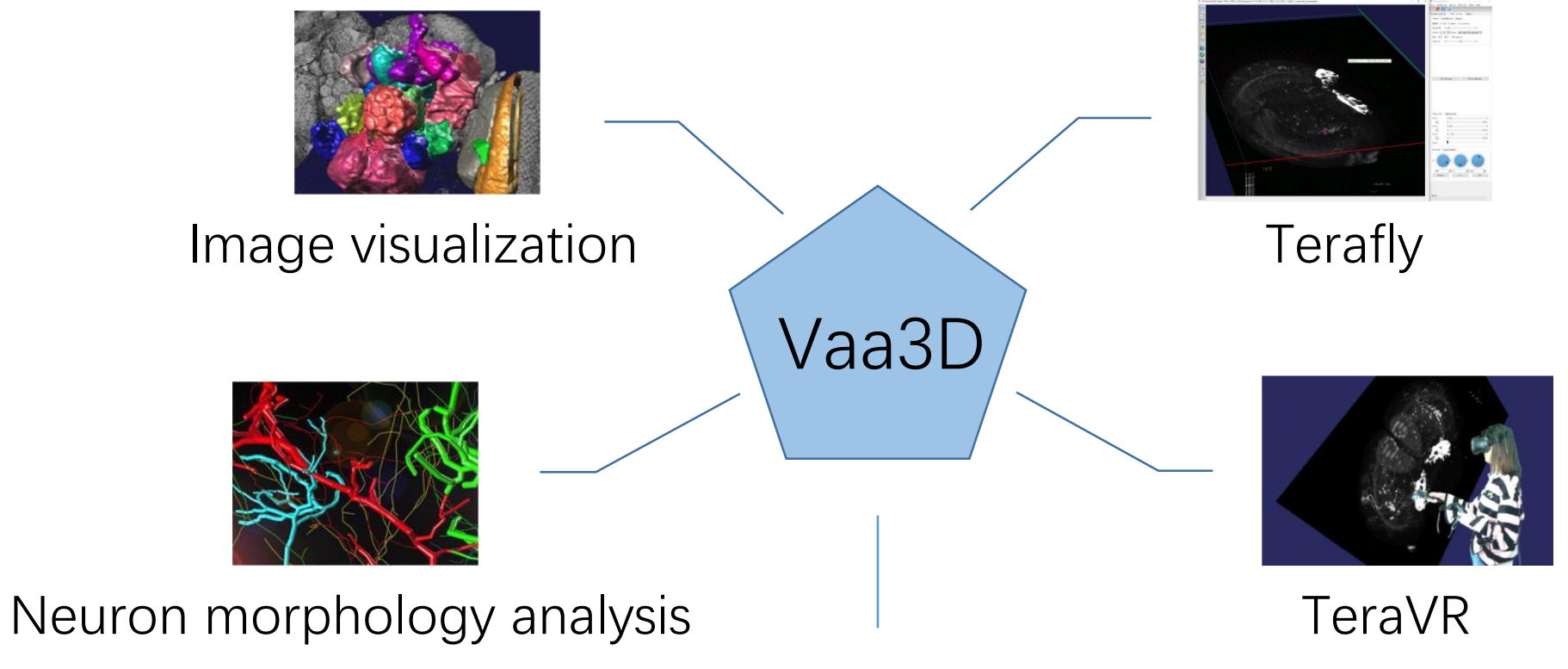

## Plug-In System

- Useful plugins
	- Data analyzing
	- Image acquisition
	- Neuron tracing
	- Neuronal morphology analysis
	- Vaa3D-ITK plugins

[\(https://github.com/Vaa3D/Vaa3D\\_Wiki/wiki/PluginList.wiki](https://github.com/Vaa3D/Vaa3D_Wiki/wiki/PluginList.wiki))

- Extensibility
	- Custom plug-in development interface

### Start from Vaa3D main window

#### Where to find Vaa3D plugins' executable?

In the Vaa3D executable package, the default Vaa3D plugins are released under the "plugins" folder, parallel to the Vaa3D executable.

You can also find the available plugins using the following three convenient methods:

- . Go to Vaa3D GUI main menu and select the "Plug-In" menu, then select "Plugin Manager". You will see a tree-list of all plugins, including their locations and version information.
- Go to Vaa3D GUI main window, left side control button and select the "A" button (means "applications"). Then you can see a toolbar appears on the top of the main window. You can then click this toolbar button, and you can define short-cuts to all plugins and their internal menu functions.
- On command line console (e.g. Linux, Mac or Windows terminal), type the command (assuming you are running Linux. If you run Mac, you may need to use 'vaa3d64.app/Contents/MacOS/vaa3d64' to replace 'vaa3d' below).

#### $\blacksquare$  Vaa3D

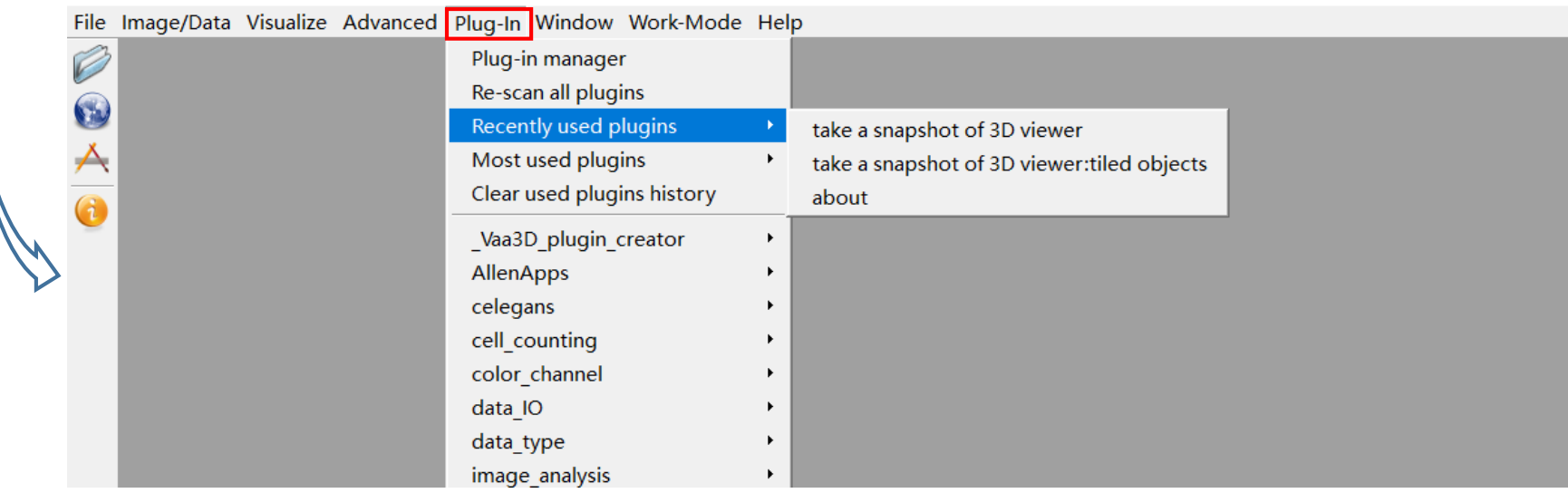

### Start from Vaa3D main window

#### Where to find Vaa3D plugins' executable?

In the Vaa3D executable package, the default Vaa3D plugins are released under the "plugins" folder, parallel to the Vaa3D executable.

You can also find the available plugins using the following three convenient methods:

- . Go to Vaa3D GUI main menu and select the "Plug-In" menu, then select "Plugin Manager". You will see a tree-list of all plugins, including their locations and version information.
- · Go to Vaa3D GUI main window, left side control button and select the "A" button (means "applications"). Then you can see a toolbar appears on the top of the main window. You can then click this toolbar button, and you can define short-cuts to all plugins and their internal menu functions.
- On command line console (e.g. Linux, Mac or Windows terminal), type the command (assuming you are running Linux. If you run Mac, you may need to use 'vaa3d64.app/Contents/MacOS/vaa3d64' to replace 'vaa3d' below).

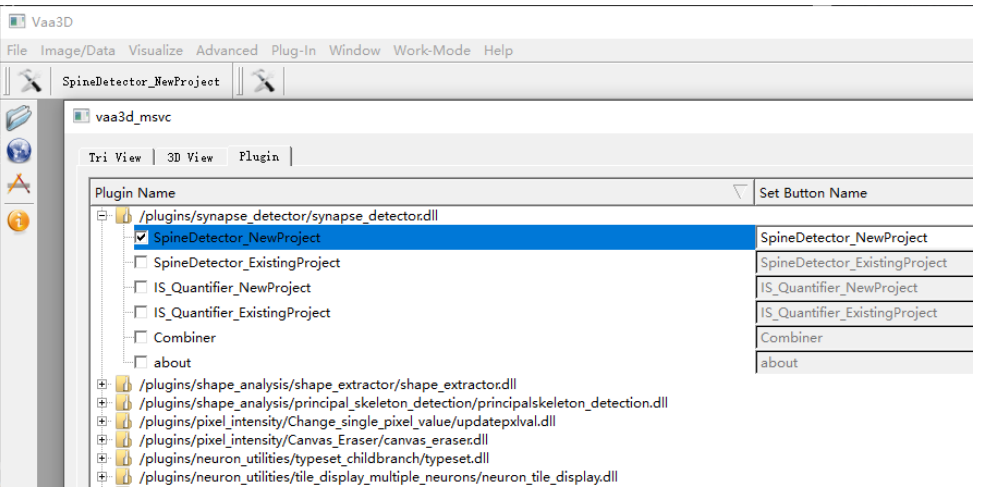

#### $\blacksquare$  Vaa3D

# File Image/Data Visualize Advanced Plug-In Window Work-Mode Help Œ.

#### Vaa3D

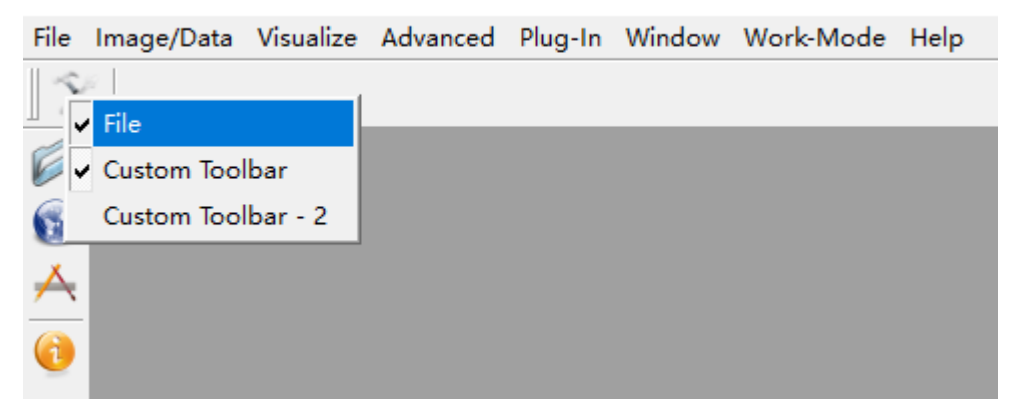

## Start from command line

• Get complete list of all available plugins: vaa3d -h (Mac OS and Linux)

vaa3d\_msvc.exe /h (Windows)

• Get individual help information of a plugin: vaa3d -h -x <plugin\_name> (Mac OS and Linux) vaa3d\_msvc.exe /h /x <plugin\_name> (Windows)

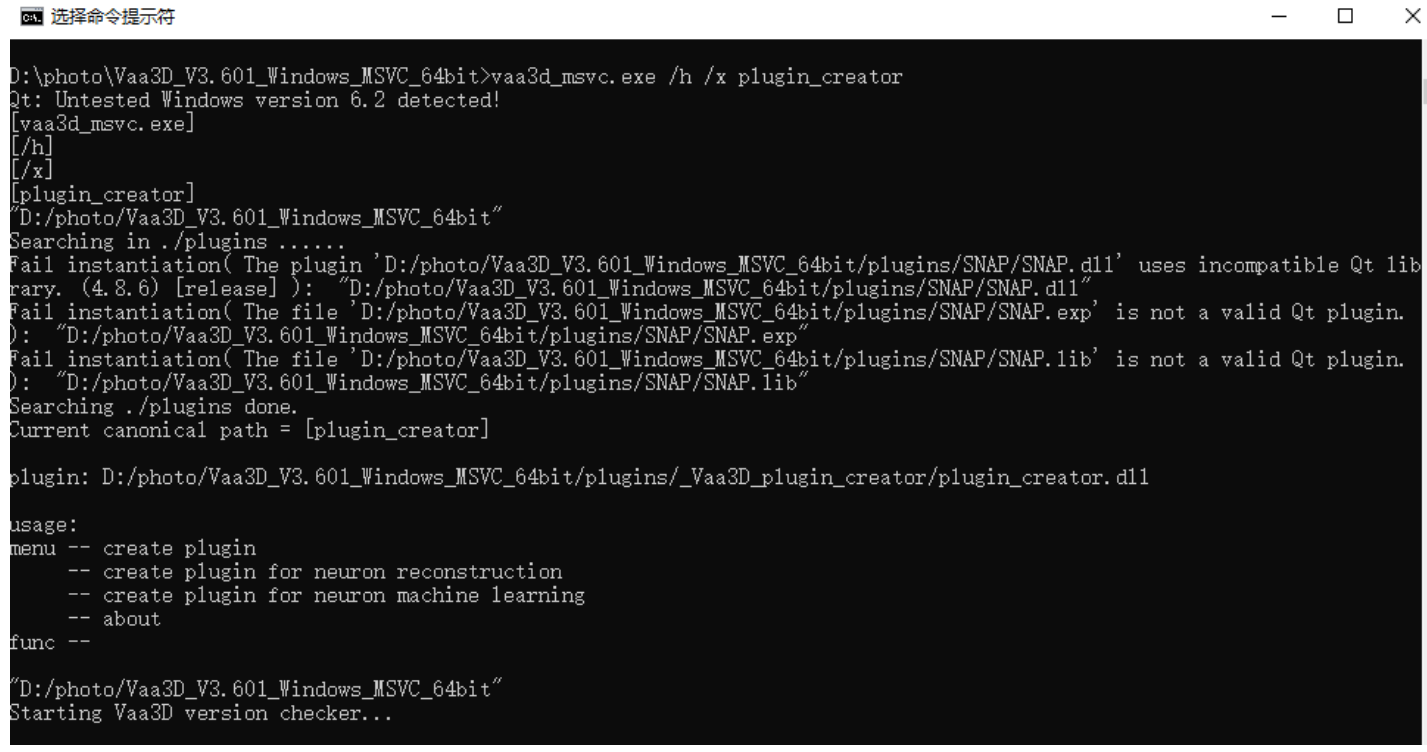

## How to write a plugin?

- Structure of a plugin project
	- plugin.h
	- plugin.cpp
	- plugin.pro
- Templates automatically generate
	- \_Vaa3D\_plugin\_creator
- Plugin API
	- https://github.com/Vaa3D/Vaa3D\_Wiki/wiki/PluginAPI.wiki

### Preparation

- Qt properly installed;
- Vaa3D source code;
- a C++ compiler (e.g. gcc)

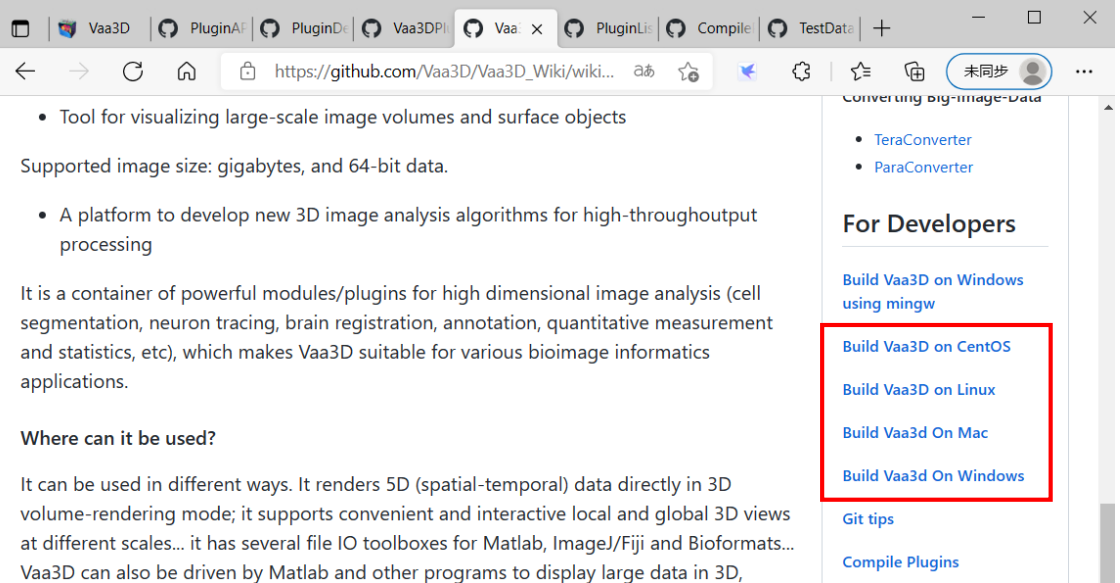

## **Compile**

• Run the command line Terminal of Visual Studio 2013

qmake <plugin\_project\_file> nmake -f Makefile.Release # Compile the plugin.

• Copy the compiled plugin dynamic library file to plugin folder

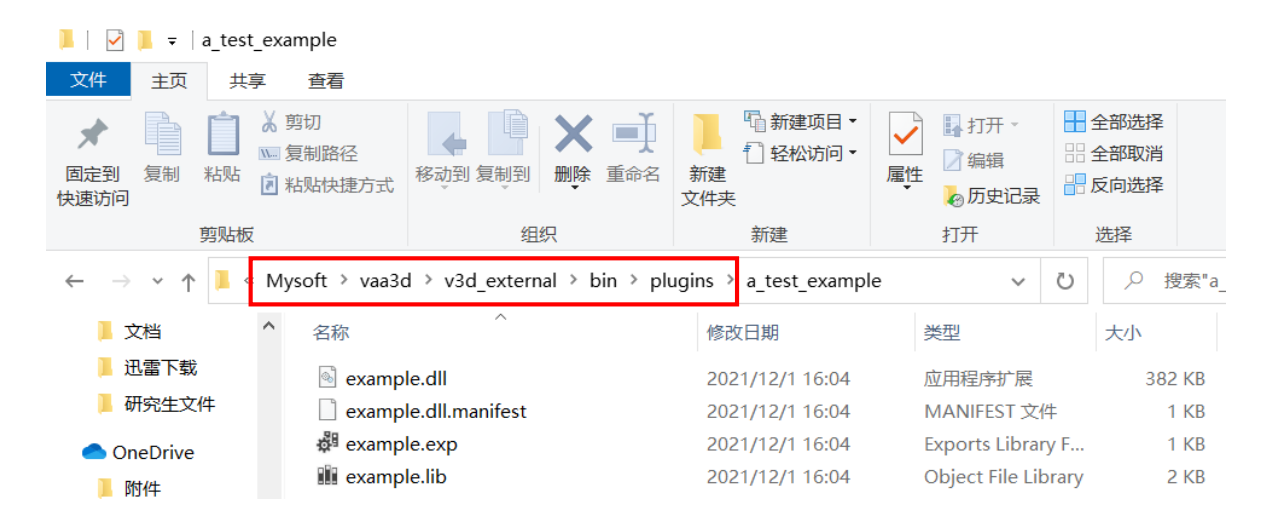

#### • File structure:

#### example.pro pro

<sup>c++</sup> example func.cpp

**h** example\_func.h

<sup>c++</sup> example plugin.cpp

**h** example plugin.h

#an example plugin project file TEMPLATE  $= 1$ ib CONFIG  $+=$  qt plugin warn off #CONFIG  $+= x8664$ 

#set the Vaa3D main path **V3DMAINPATH**  $=$  ../../../v3d external/v3d main

#include necessary paths INCLUDEPATH += \$\$V3DMAINPATH/basic c fun INCLUDEPATH += \$\$V3DMAINPATH/common lib/include LIBS += -L. -lv3dtiff -L\$\$V3DMAINPATH/common lib/lib

#include the headers used in the project HEADERS += example\_plugin.h HEADERS  $+=$  example func.h

#include the source files used in the project  $SOUNCES = example$  plugin.cpp SOURCES  $+=$  example\_func.cpp SOURCES += \$\$V3DMAINPATH/basic\_c\_fun/v3d\_message.cpp SOURCES += \$\$V3DMAINPATH/basic\_c\_fun/stackutil.cpp SOURCES += \$\$V3DMAINPATH/basic\_c\_fun/mg\_image\_lib.cpp SOURCES += \$\$V3DMAINPATH/basic\_c\_fun/mg\_utilities.cpp SOURCES += \$\$V3DMAINPATH/basic\_c\_fun/basic\_memory.cpp

#specify target name and directory  $TARGET = $4dtlibraryTarget(example)$  $DESTDIR = ../../v3d/plugins/example/$ 

#### • Plugin framework:

 $/*$  example\_plugin.cpp

\* This is an example plugin perform binary thresholding on

```
* 2012-02-10 : by Yinan Wan
```

```
*
```
#include "v3d message.h"

#include "example plugin.h" #include "example\_func.h"

// 1- Export the plugin class to a target, the first item in Q EXPORT PLUGIN2(example, ExamplePlugin);

 $1/2$ - Set up the items in plugin domenu OStringList ExamplePlugin::menulist() const

> return QStringList() <<tr("image\_thresholding") <<tr("about");

// 3 - Set up the function list in plugin dofunc QStringList ExamplePlugin::funclist() const

```
return QStringList()
        <<tr("image thresholding")
        <<tr("help");
```
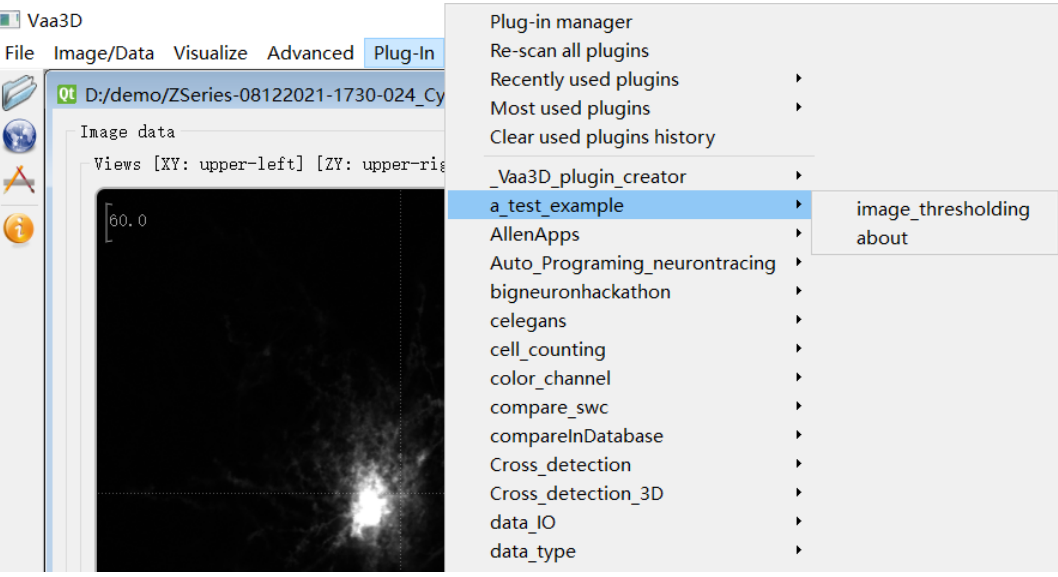

#### C:\WINDOWS\system32\cmd.exe

#### Current canonical path = [a\_test\_example]

plugin: D:/Mysoft/vaa3d/v3d\_external/bin/plugins/a\_test\_example/example.dll

```
usage:
enu -- image_thresholding1
     - about 1func -- image_thresholding2
     - help<sup>2</sup>
```
"D:/Mysoft/vaa3d/v3d external/bin" Starting Vaa3D version checker...

```
D:\Mysoft\vaa3d\v3d_external\bin>
```
#### • Plugin framework:

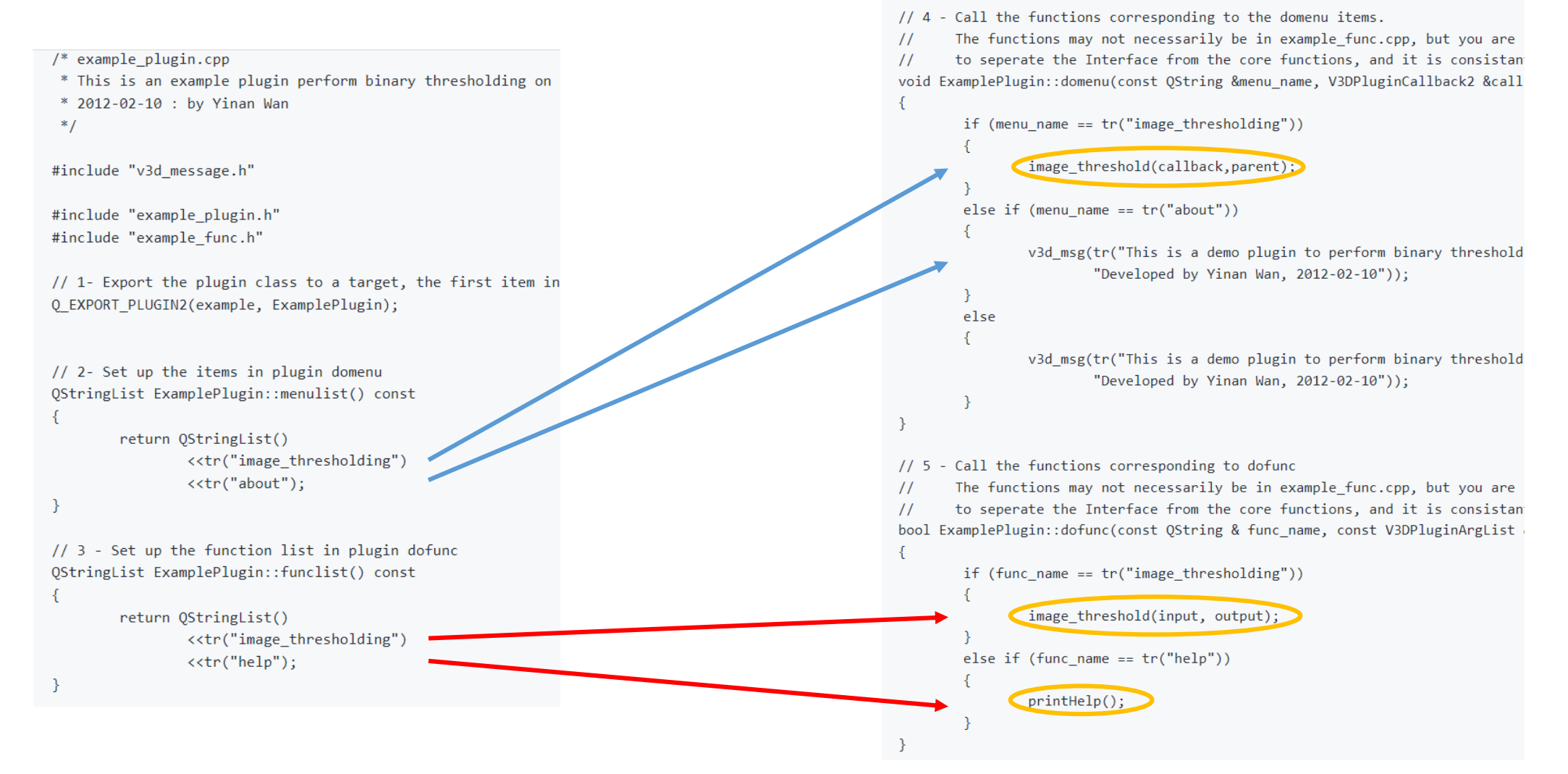

#### • Plugin test:

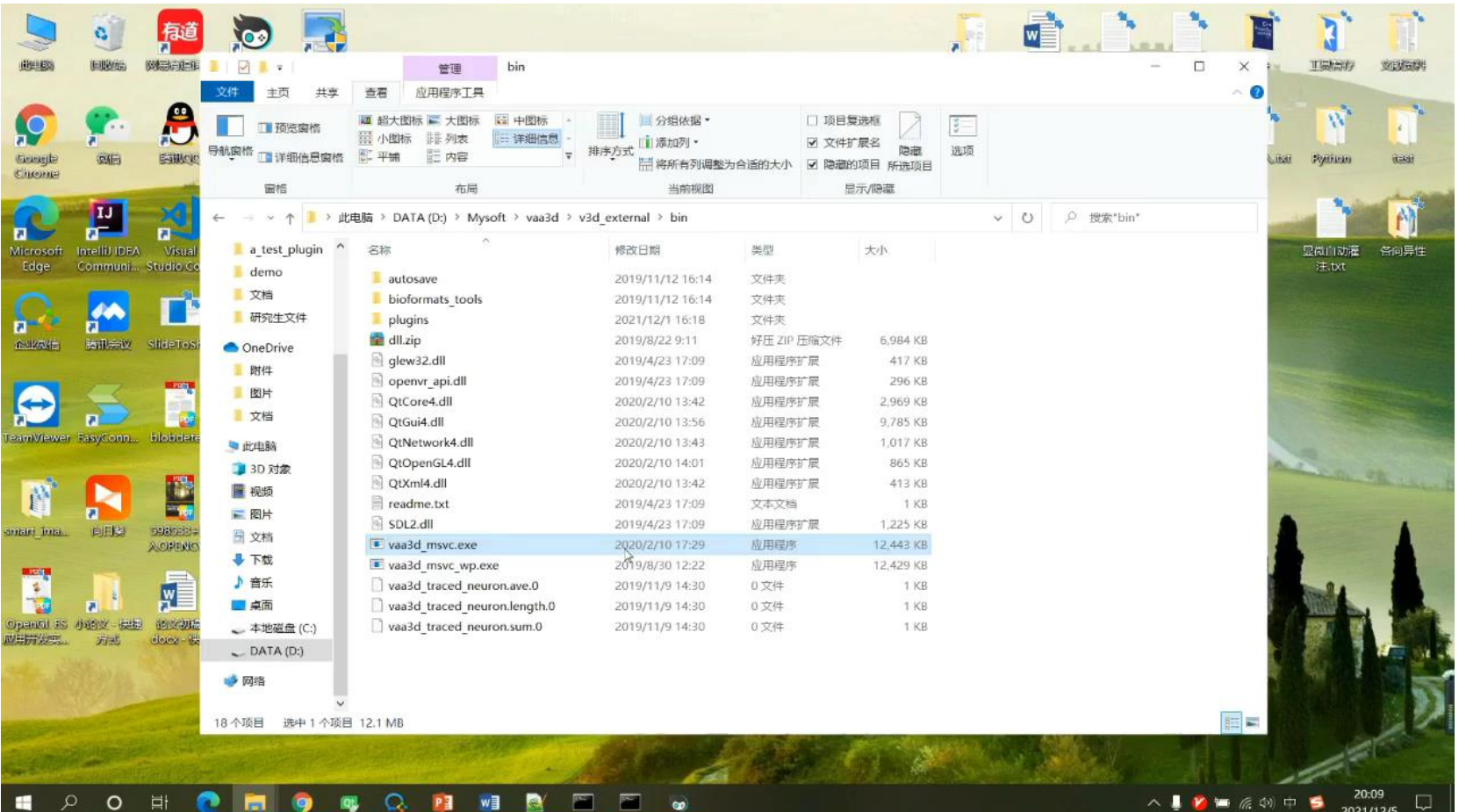

# Thank you!

Jian Liu